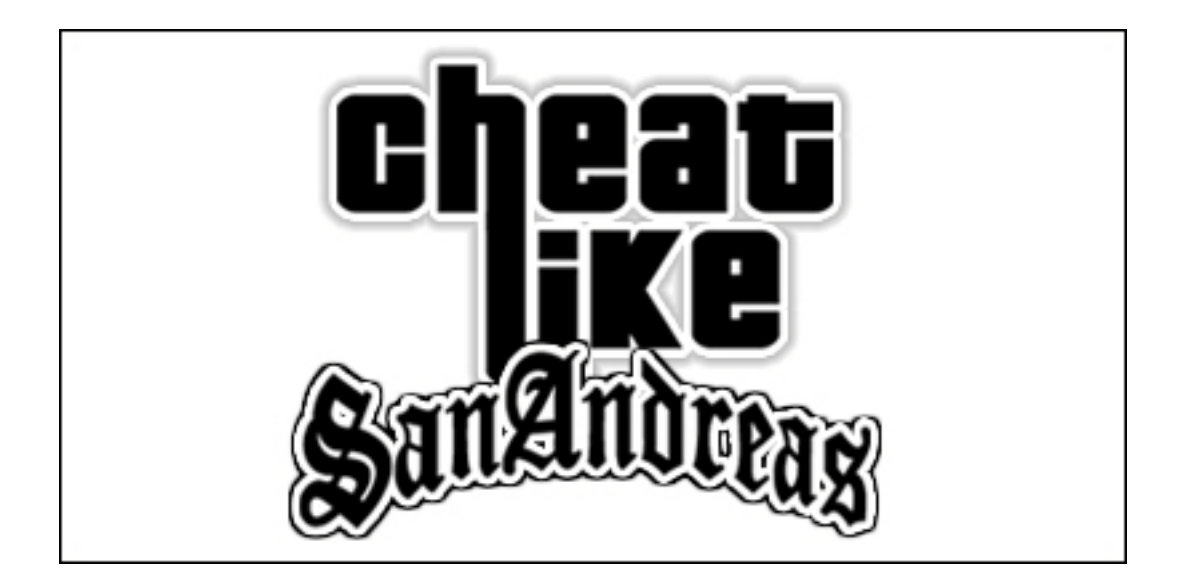

# **Cheat like San Andreas**

Hilfedatei

# **Inhaltsverzeichnis**

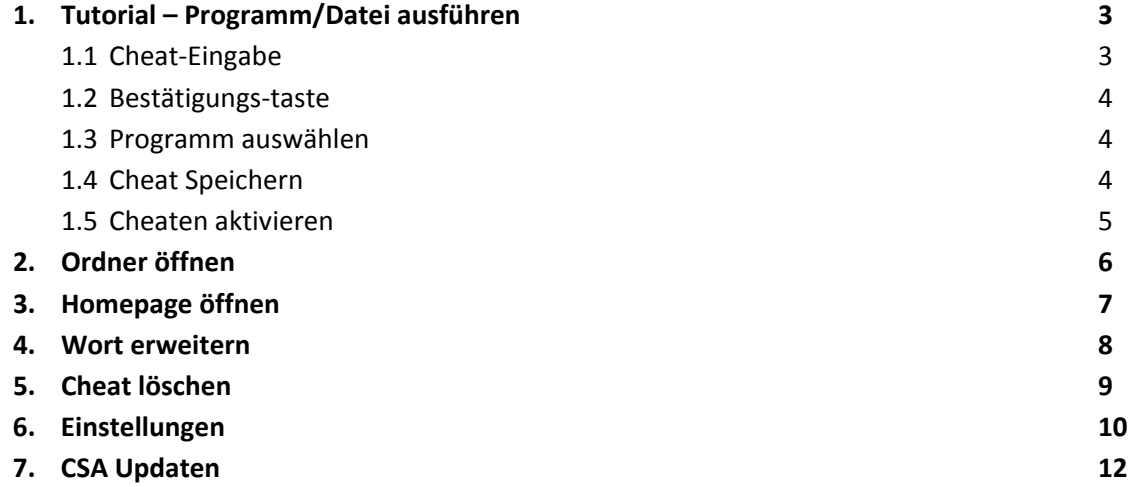

# **1. Tutorial – Programm/Datei ausführen**

In diesem kleinen Tutorial erkläre ich, wie man einen Cheat erstellt, um das Programm Mozilla Firefox zu starten.

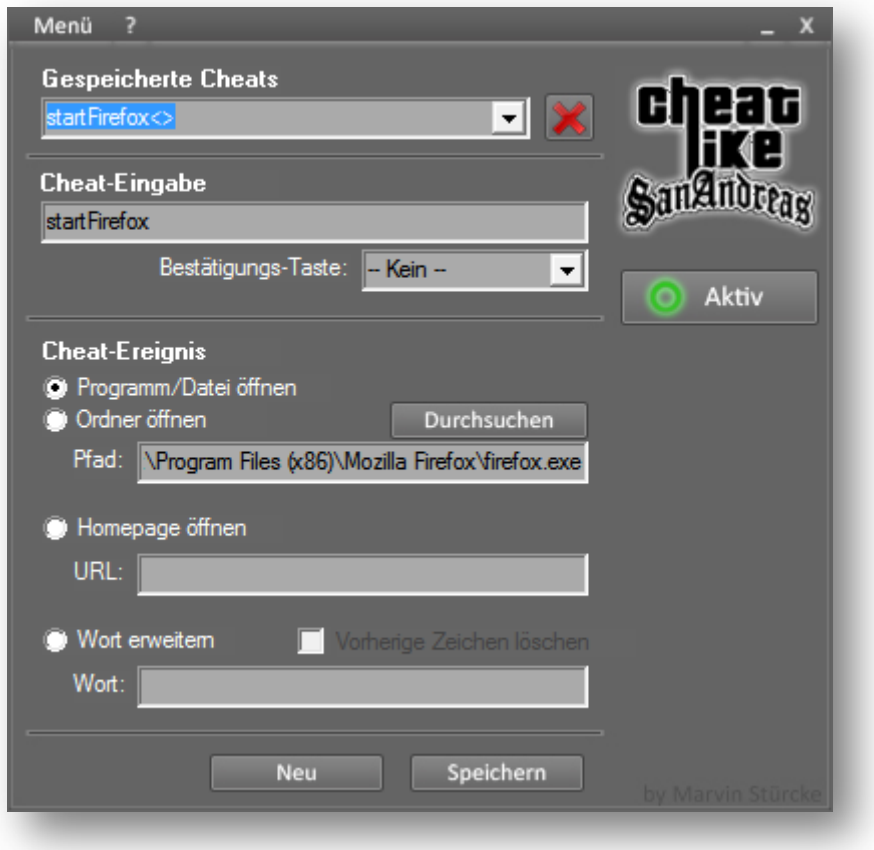

## **1.1 Cheat-Eingabe**

Wie fängt man an? Als aller erstes denkt man sich ein Wort aus, mit dem das Programm gestartet werden soll, also der Cheat, der eingetippt wird. In diesem Fall wählen wir das Wort *startFirefox*. Haben wir uns eines ausgedacht, so tragen wir es in dem Eingabefeld unter *Cheat-Eingabe* ein:

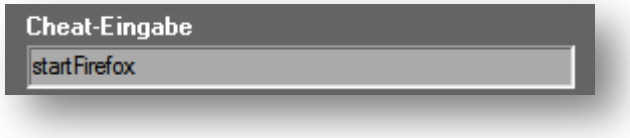

### **1.2 Bestätigungs-Taste**

Wenn man nicht möchte, dass das Programm direkt mit der Eingabe gestartet wird, kann man noch eine Taste wählen, die zur Bestätigung gedrückt werden muss. In diesem Tutorial überspringen wir jedoch diesen Punkt und belassen es bei keiner Bestätigungstaste.

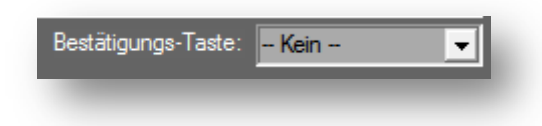

#### **1.3 Programm auswählen**

Nach der Eingabe des Cheats kommen wir zu dem Punkt, an dem das Programm festgelegt wird, das ausgeführt werden soll. Man kann zwischen *Programm/Datei öffnen, Ordner öffnen, Homepage öffnen und Wort erweitern* wählen. Hier wählen wir logischerweise das erste. Es gibt jetzt 2 Wege, um das Programm auszuwählen. Entweder klickt man auf den Button *Durchsuchen* und wählt so das Programm aus oder man gibt den Pfad manuell in das Eingabefeld etwas tiefer ein.

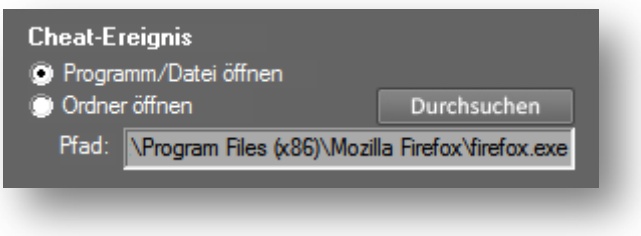

### **1.4 Cheat speichern**

Alle Einstellungen sind getroffen, jetzt kann man den Cheat abspeichern, indem man auf den Button *Speichern* klickt. Nun ist der Cheat einsatzbereit. Um ihn verwenden zu können, muss man jetzt sicher sein, dass das Cheaten aktiviert wird. Mehr dazu im nächsten Schritt.

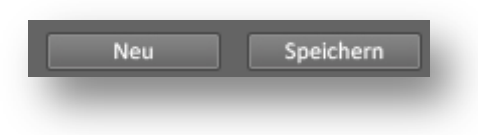

### **1.5 Cheaten aktivieren**

Es gibt 3 Wege um das Cheaten zu aktivieren. Entweder klickt man im *Menü* auf den Punkt *Aktivieren*, im *Tray Icon Menü* (Das kleine Symbol in der Taskleiste anklicken) auf den Punkt *Aktivieren* oder die wohl offensichtliche, auf den Button *Inaktiv* klicken. Wird eine Option dieser ausgewählt, so wird in den beiden Menüs ein Haken vor die Einträge gesetzt und der Button ändert sich in einen *Aktiv-Button*. Auf gleichem Wege kann das Cheaten auch wieder deaktiviert werden.

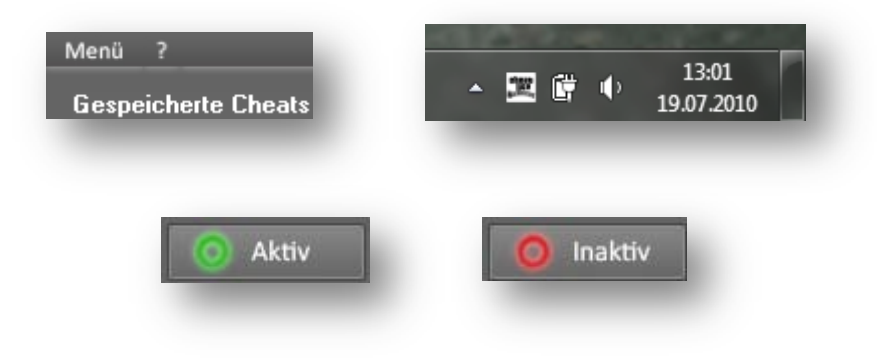

Tippt man jetzt den ausgewählten Cheat mit der Tastatur ein, so startet Mozilla Firefox.

# **2. Ordner öffnen**

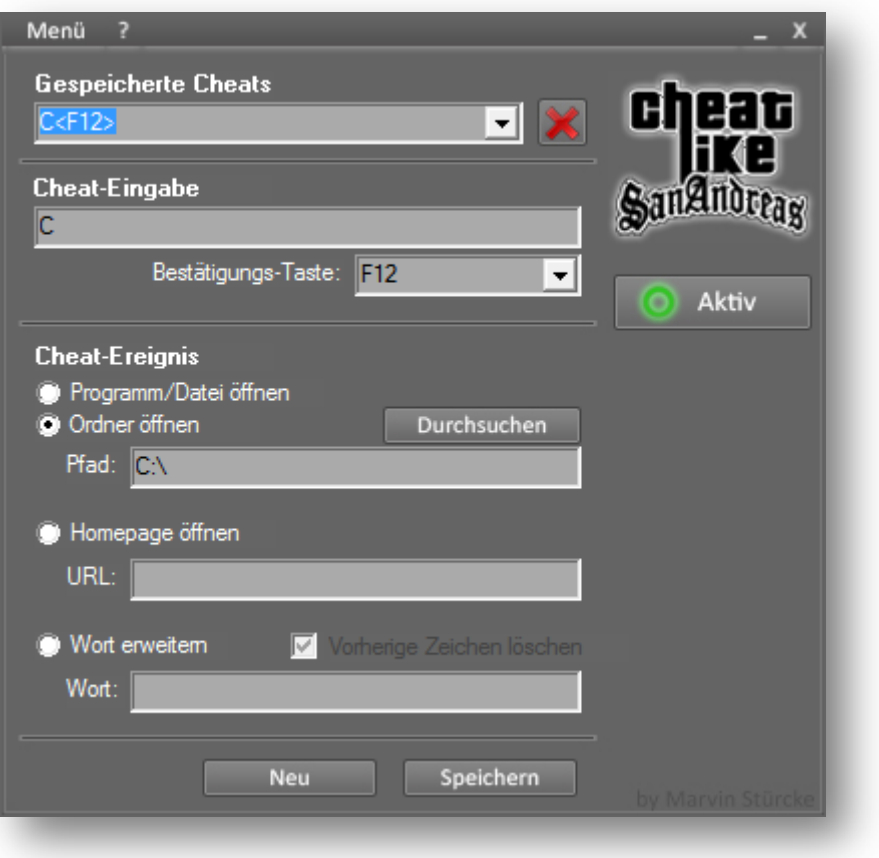

Um einen Ordner öffnen zu lassen, geht man genauso vor, wie in dem vorherigen Tutorial beschrieben (1. Tutorial – Programm/Datei öffnen). Man wählt einfach nur die Checkbox *Ordner öffnen* aus und klickt auf *Durchsuchen* oder gibt den Pfad zu dem Ordner manuell ein.

# **3. Homepage öffnen**

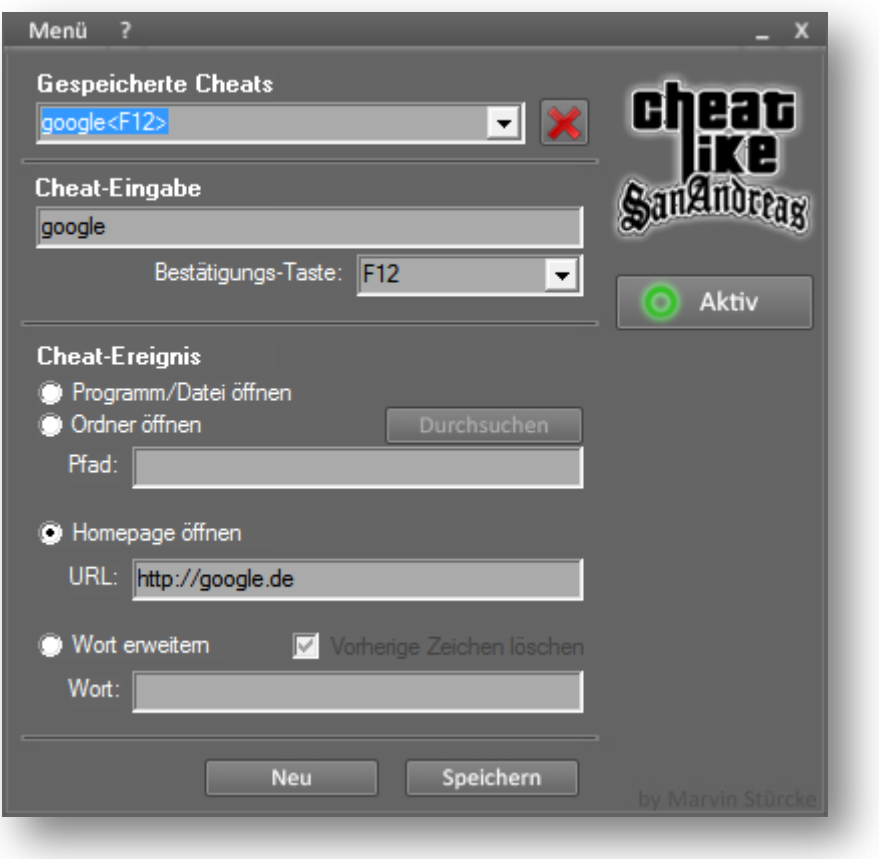

Um eine Homepage öffnen zu lassen, geht man genauso vor, wie in dem vorherigen Tutorial beschrieben (1. Tutorial – Programm/Datei öffnen). Wenn man *Homepage öffnen* auswählt, dann gibt man in das Eingabefeld darunter die URL ein, zu der man geleitet werden soll. Gibt man den Cheat dann ein, so wird die URL in dem Standardbrowser geöffnet.

# **4. Wort erweitern**

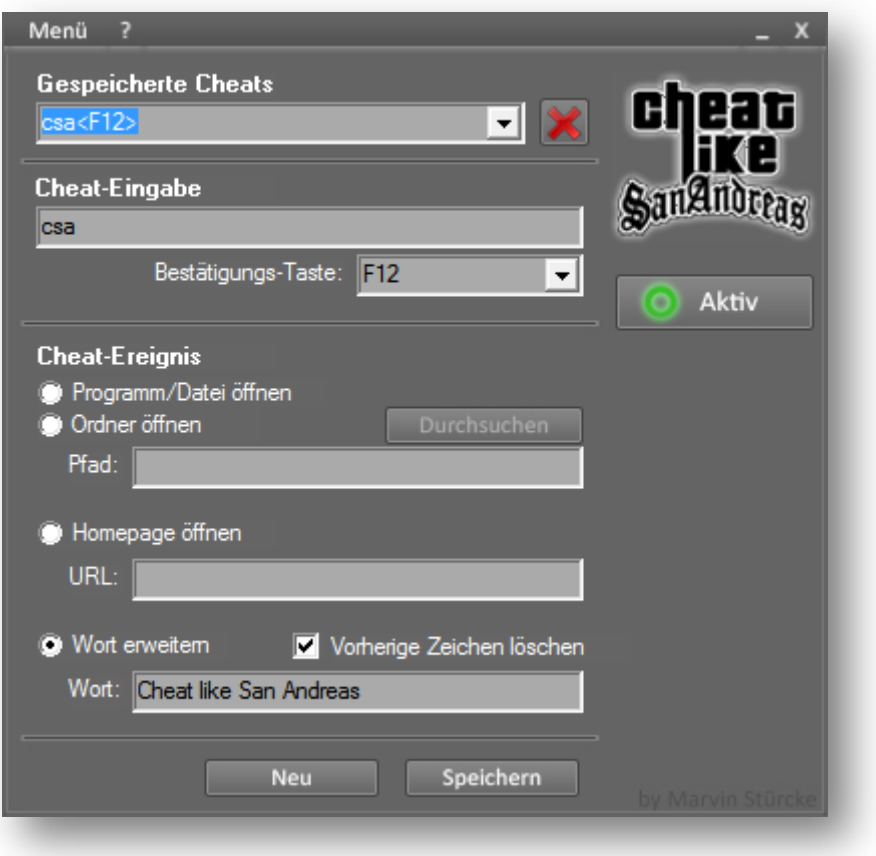

Um ein Wort erweitern zu lassen, geht man genauso vor, wie in dem vorherigen Tutorial beschrieben (1. Tutorial – Programm/Datei öffnen). Wenn man *Wort erweitern* ausgewählt hat, dann gibt man in das Eingabefeld den Text ein, der geschrieben werden soll, wenn der Cheat eingegeben wird. Man kann noch eine Option wählen, mit der die *vorherigen Zeichen gelöscht* werden. Eine beispielorientierte Erklärung folgt:

### **Vorherige Zeichen löschen – Aktiviert:**

Das eingetragene Wort wird bei der Eingabe gelöscht und durch den Inhalt des Ergebnisses ersetzt.

Beispiel (Bild): Eingabe: csa

Ausgabe: Cheat like San Andreas

#### **Vorherige Zeichen löschen – Deaktiviert:**

Ist diese Option ausgeschaltet, wird einfach der Text des Ergebnisses angehängt.

Beispiel (Bild): Eingabe: csa

Ausgabe: csaCheat like San Andreas

# **5. Cheat löschen**

Um einen Cheat zu löschen, wählt man unter *gespeicherte Cheats* den zu löschenden Cheat aus. Hat man diesen ausgewählt, klickt man auf das *rote Kreuz* neben dieser Auswahlbox. Es wird noch eine Sicherheitsabfrage erscheinen, auf der man noch einmal bestätigen muss, ob dieser wirklich gelöscht werden soll. Wird hier *Ja* angeklickt, so ist der Cheat endgültig gelöscht und kann nicht widerhergestellt werden.

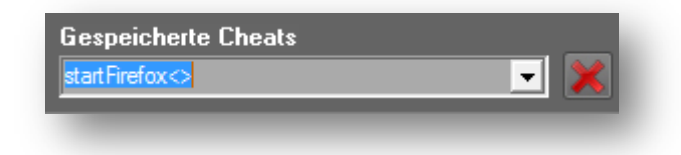

# **6. Einstellungen**

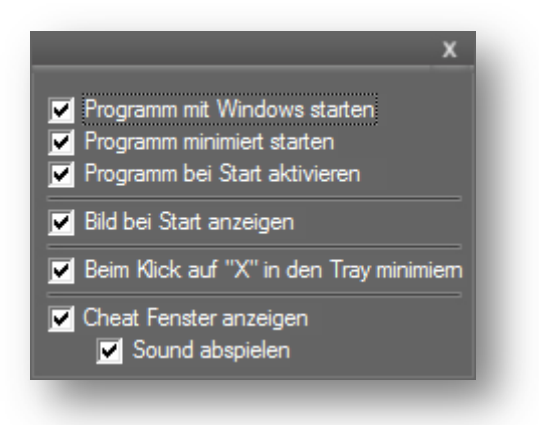

### **Programm mit Windows starten**

Ist diese Option angewählt, so wird CSA sofort ausgeführt, wenn man den Computer startet.

#### **Programm minimiert starten**

Ist diese Option angewählt, so startet CSA ohne Anzeigen der Oberfläche. Es wird ausschließlich als Tray Icon angezeigt.

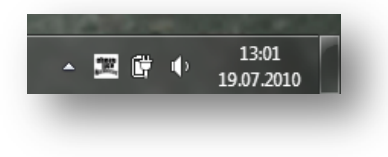

### **Programm bei Start aktivieren**

Ist diese Option angewählt, so wird das Cheaten direkt bei dem Start von CSA aktiviert.

#### **Bild bei Start anzeigen**

Ist diese Option angewählt, so wird beim Starten von CSA das folgende Bild für ein paar Sekunden angezeigt.

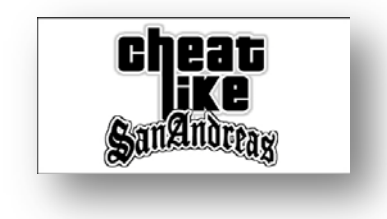

# **Beim Klick auf "X" in den Tray minimieren**

Ist diese Option angewählt, so wird CSA bei dem Klick auf den X-Button nicht geschlossen, sondern nur in den Tray abgelegt.

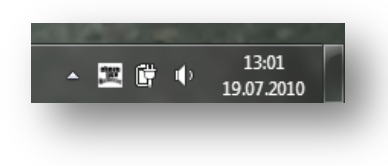

### **Cheat Fenster anzeigen**

Ist diese Option angewählt, so wird bei dem Aktivieren eines Cheats ein *Cheat aktiviert Fenster* wie bei GTA San Andreas angezeigt.

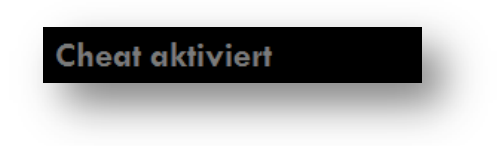

### **Sound abspielen**

Ist diese Option angewählt, so wird zu dem *Cheat Aktiviert Fenster* noch der Original-Sound aus GTA San Andreas abgespielt.

# **7. CSA Updaten**

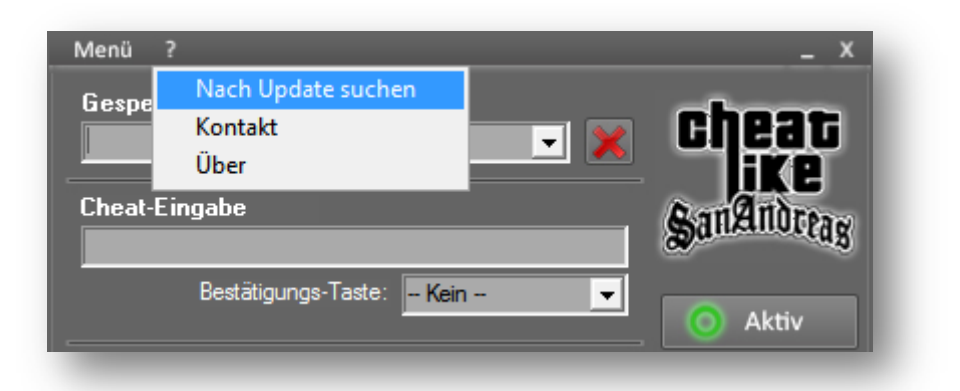

Um CSA immer auf dem neusten Stand zu halten, muss des Öfteren ein Update durchgeführt werden. Es wird dann ein Abgleich mit dem Server durchgeführt. Sollte eine neuere Version verfügbar sein, kann man auswählen, ob man diese sofort runterladen möchte oder später. Ist ein Update fertiggestellt, wird die Vorherige .exe von Cheat like San Andreas ersetzt. Alle Einstellungen und Cheats bleiben bestehen. Um nach einem Update zu suchen, geht man im Menü auf das Fragezeichen und klickt dann auf *Nach Update suchen*. Ab dort läuft alles automatisch.